### **คู่มือส ำหรับผู้ประกอบกำร**

**กำรใช้งำนระบบสำรสนเทศส ำนักงำนคณะกรรมกำรอำหำรและยำ**

**วิธีใช้งำนระบบด้ำนยำ**

**Guideline for Industry: User Manual of Thai FDA Skynet Volume 2 Procedure for Medicinal Product's System**

**ภำคผนวก**

**ระบบผลิตภัณฑ์ยำ (BE-AUTO)**

**ฉบับปรับปรุงที่ A2 20230915**

**จัดท ำโดย งำนเทคโนโลยีสำรสนเทศด้ำนยำ กลุ่มพัฒนำระบบ กองยำ ส ำนักงำนคณะกรรมกำรอำหำรและยำ**

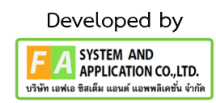

#### สารบัญ

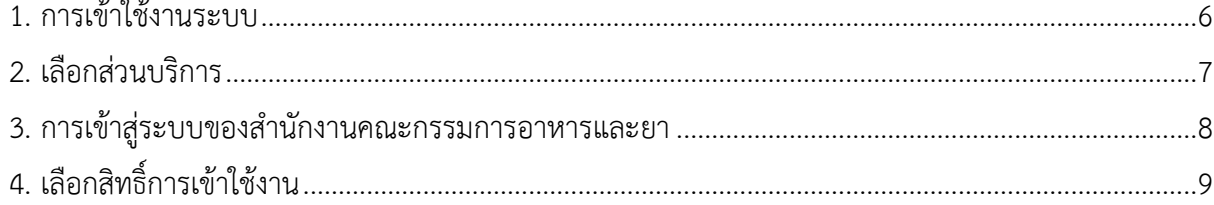

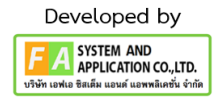

### Developed by **F A** SYSTEM AND<br>
APPLICATION CO., LTD.<br>
USUN LOWED BALAL HOLD NOW HOMAIN ON THE

คู่มือสำหรับผู้ประกอบการ เรื่อง ระบบผลิตภัณฑ์ยา (BE\_AUTO)

# **ประวัติกำรแก้ไขปรับปรุงคุ่มือ**

ฉบับปรับปรุงที่ วันที่ รำยละเอียดโดยสรุป

## สารบัญรูปภาพ

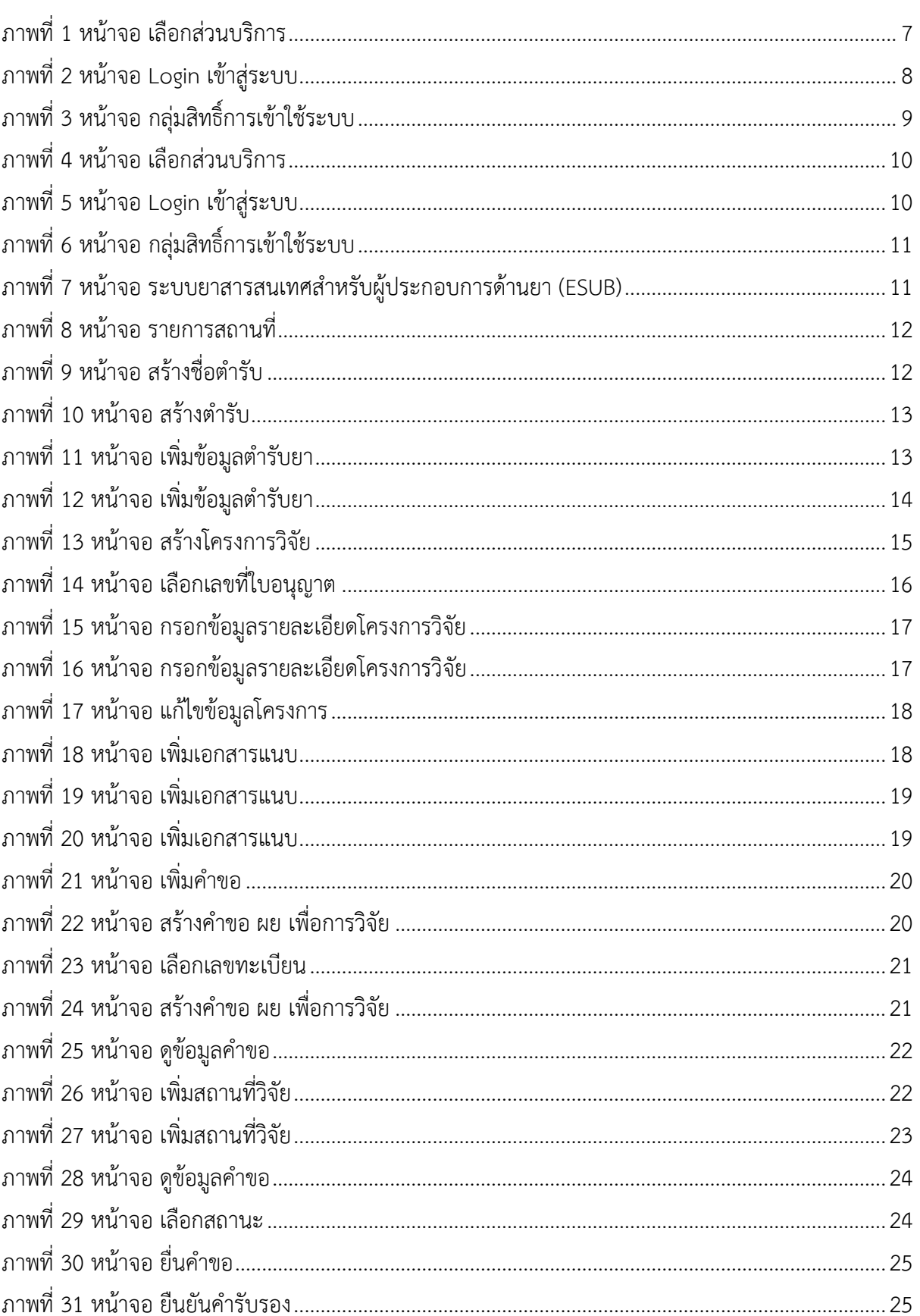

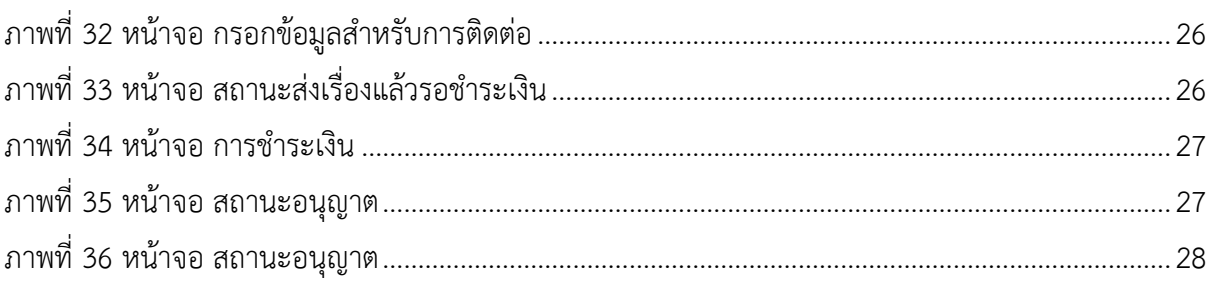

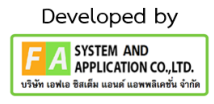

### <span id="page-5-0"></span>**1. กำรเข้ำใช้งำนระบบ**

ข้อกำหนดการเข้าใช้งานระบบ ผลิตภัณฑ์ยา (BE\_AUTO)

1.1 สร้ำงบัญชีผู้ใช้งำนระบบผ่ำน Digital ID

สร้างบัญชีผู้ใช้งานระบบ Digital ID ผ่านระบบของสำนักงานพัฒนารัฐบาลดิจิทัล (องค์การมหาชน) (สพร.) www.dga.or.th (หำกมีปัญหำในกำรสมัครเพื่อสร้ำงบัญชีผู้ใช้งำน โปรดติดต่อ contact@dga.or.th หรือ โทร 0 2612 6060)

1.2 ยื่นหนังสือแจ้งควำมประสงค์เข้ำใช้ระบบสำรสนเทศ (ตำมแบบฟอร์ม) และหลักฐำนประกอบกำร ยื่นหนังสือ แจ้งควำมประสงค์เข้ำใช้ระบบสำรสนเทศ (ตำมแบบฟอร์ม) และหลักฐำนประกอบเพื่อขอสิทธิ์เข้ำ ใช้ระบบงานของแต่ละหน่วยงานแต่ละผลิตภัณฑ์ ที่สำนักงานคณะกรรมการอาหารและยา (ยื่นแค่ครั้งเดียว จนกว่าหนังสือมอบอำนาจจะหมดอายุ)

1.3 ทดสอบกำรใช้งำนผ่ำนทำงเว็บไซต์ [https://privus.fda.moph.go.th](https://privus.fda.moph.go.th/)

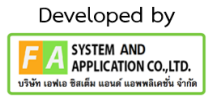

#### <span id="page-6-0"></span>**2. เลือกส่วนบริกำร**

ผู้ที่รับมอบอำนาจเข้าใช้งานระบบ ให้เลือกส่วนบริการเป็น "ผู้ประกอบการ" ซึ่งสามารถเลือกส่วน บริกำรได้จำกทำงด้ำนบน หรือส่วนบริกำรด้ำนล่ำง **(หำกเป็นผู้รับอนุญำตหรือผู้ด ำเนินกิจกำรเอง ให้เลือก ส่วนบริกำรเป็น "ประชำชน")**

<span id="page-6-1"></span>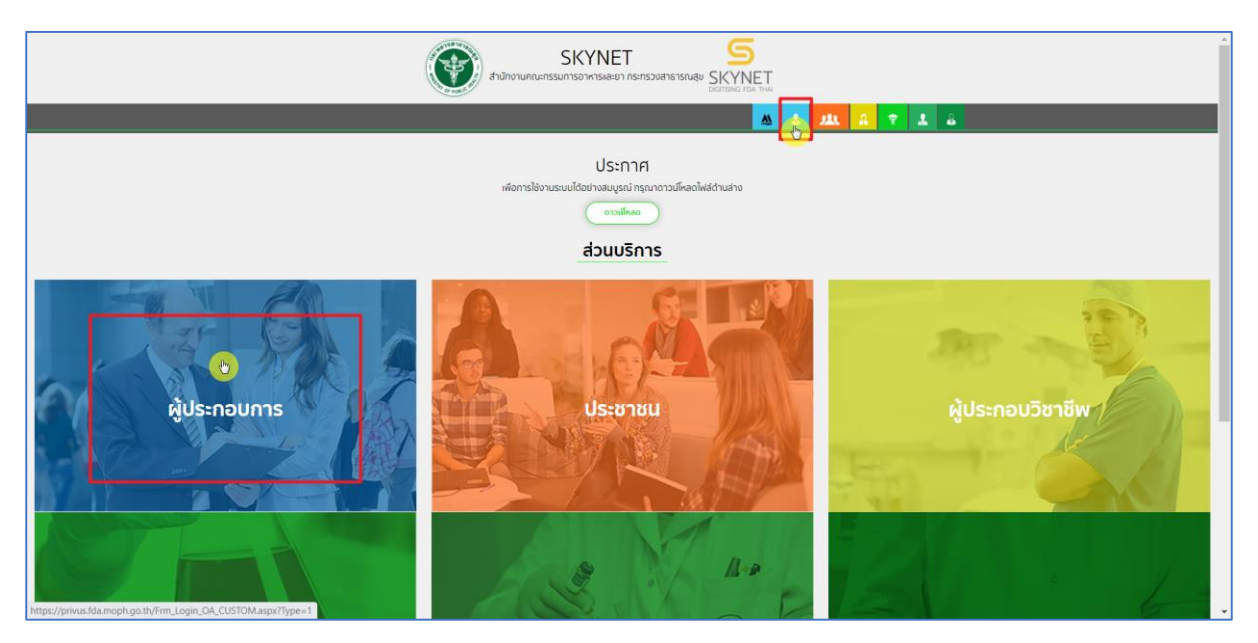

ภำพที่ 1 หน้ำจอ เลือกส่วนบริกำร

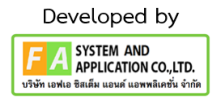

### <span id="page-7-0"></span>**3. กำรเข้ำสู่ระบบของส ำนักงำนคณะกรรมกำรอำหำรและยำ**

ผู้ประกอบการที่ดำเนินการมอบอำนาจเรียบร้อยแล้วสามารถเข้าใช้งานได้ โดยไปที่เว็บไซต์ privus.fda.moph.go.th และเลือกส่วนบริการของ "ผู้ประกอบการ" แล้วจึงดำเนินการ Login เข้าสู่ระบบ โดยใช้บัญชีผู้ใช้งำน และรหัสผ่ำนที่ได้สมัครไว้แล้ว หำกลืมบัญชีผู้ใช้งำนหรือ รหัสผ่ำน โปรดติดต่อ 0 2612 6060 แล้วแจ้งว่ำ ลืมบัญชี/รหัสผ่ำนของ Digital ID

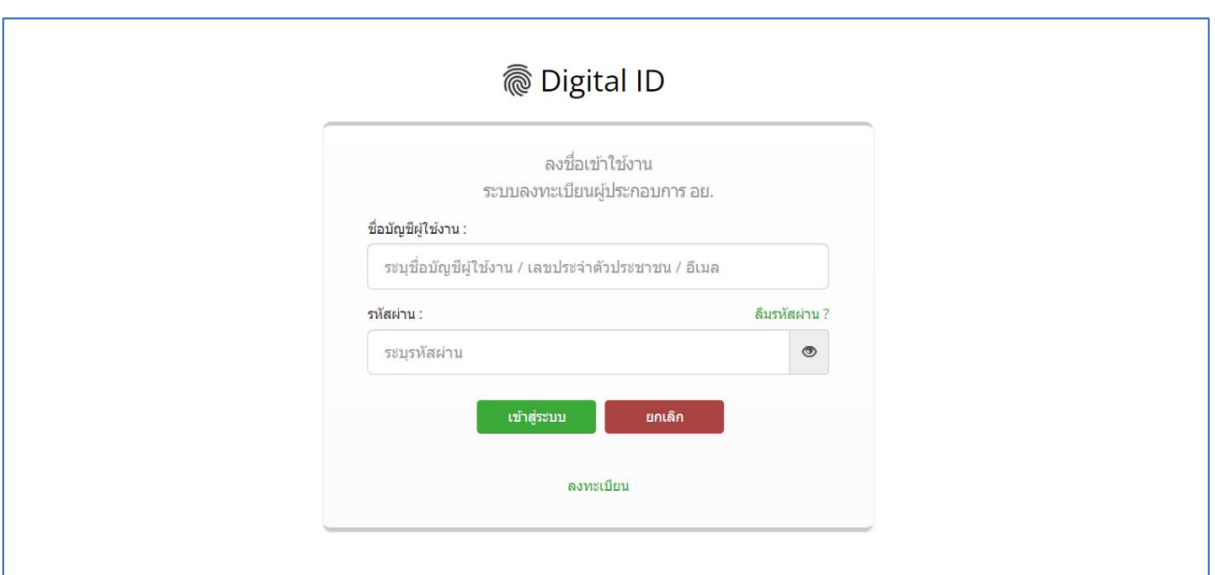

<span id="page-7-1"></span>ภำพที่ 2 หน้ำจอ Login เข้ำสู่ระบบ

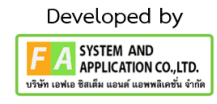

## <span id="page-8-0"></span>**4. เลือกสิทธิ์กำรเข้ำใช้งำน**

เมื่อเข้ำสู่ระบบแล้ว ให้ผู้ประกอบกำร เลือก **"ระบบยำวิจัย (ESUB)"** ทั้งนี้หำกไม่พบเมนูดังกล่ำว โปรดตรวจสอบเอกสำรกำรขอเข้ำใช้งำนระบบ เนื่องจำกสิทธิ์กำรเข้ำใช้งำนระบบอำจจะหมดอำยุไปแล้ว ผู้ประกอบกำรสำมำรถด ำเนินกำรขอสิทธิ์เข้ำใช้งำนระบบใหม่อีกครั้ง

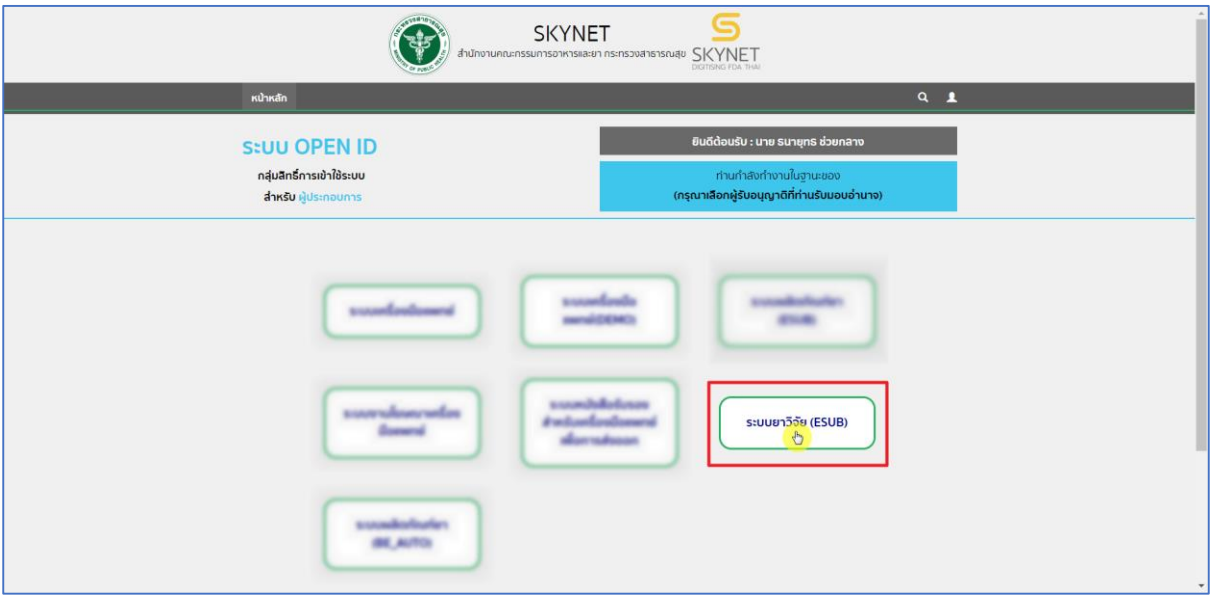

<span id="page-8-1"></span>ภำพที่ 3 หน้ำจอ กลุ่มสิทธิ์กำรเข้ำใช้ระบบ

9

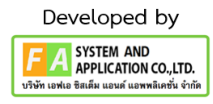

#### **4.1 กรณีสร้ำงเลข DL ก่อนน ำไปสร้ำงโครงกำร**

เลือกส่วนบริกำรผู้ประกอบกำรและ Login เข้ำสู่ระบบ กดเลือก **"ระบบยำวิจัย (ESUB)"**  กดเลือก **"บัญชีรำยกำรยำ นยม1 / Placebo"** กดเลือก รำยกำรสถำนที่ กดเลือก **"สร้ำงชื่อต ำรับ"** กรอก ข้อมูลต ำรับจำกนั้นกด **"บันทึก"** กดเลือก **"เพิ่มข้อมูล"** จำกนั้นกรอกข้อมูลให้ครบถ้วนดังนี้น (1.) ข้อมูลทั่วไป, (2.) ขนำดบรรจุ, (3.) สูตรสำร, (4.) ผู้ผลิตต่ำงประเทศ, (5.) ผู้ผลิตในประเทศ เมื่อกรอกข้อมูล ทั้งหมดเรียบร้อยสำมำรถน ำเลข DL ไปใส่ในหน้ำสร้ำงโครงกำรหัวข้อที่ 20

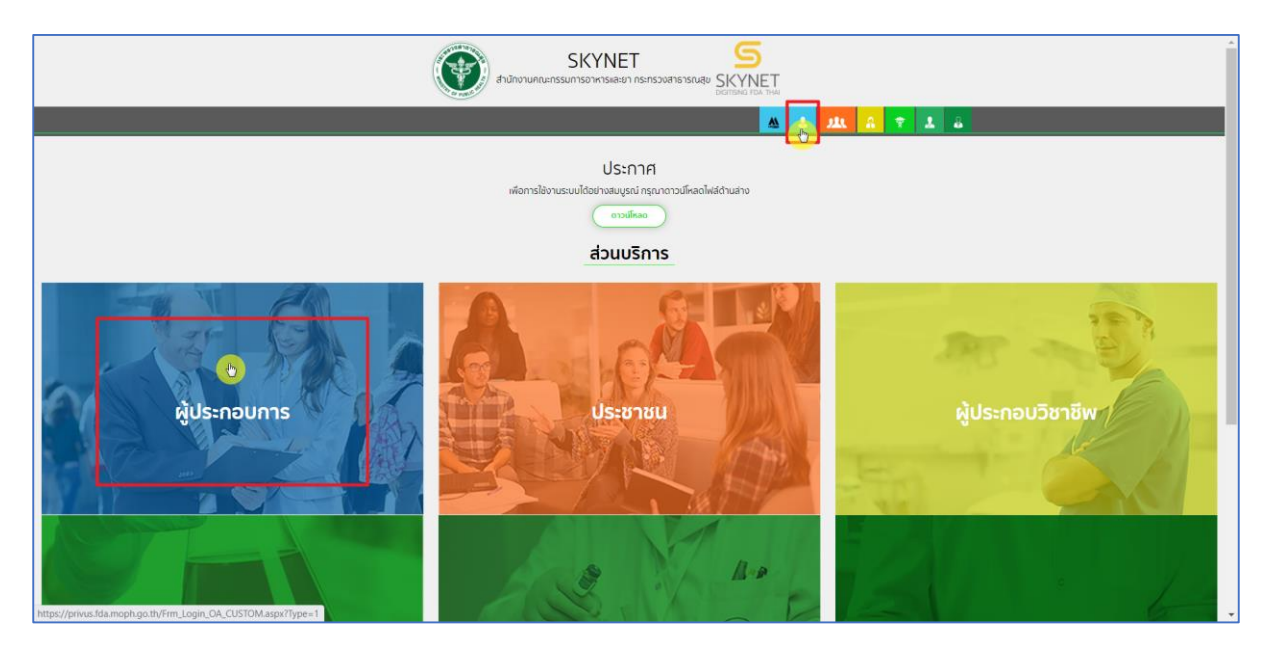

ภำพที่ 4 หน้ำจอ เลือกส่วนบริกำร

<span id="page-9-0"></span>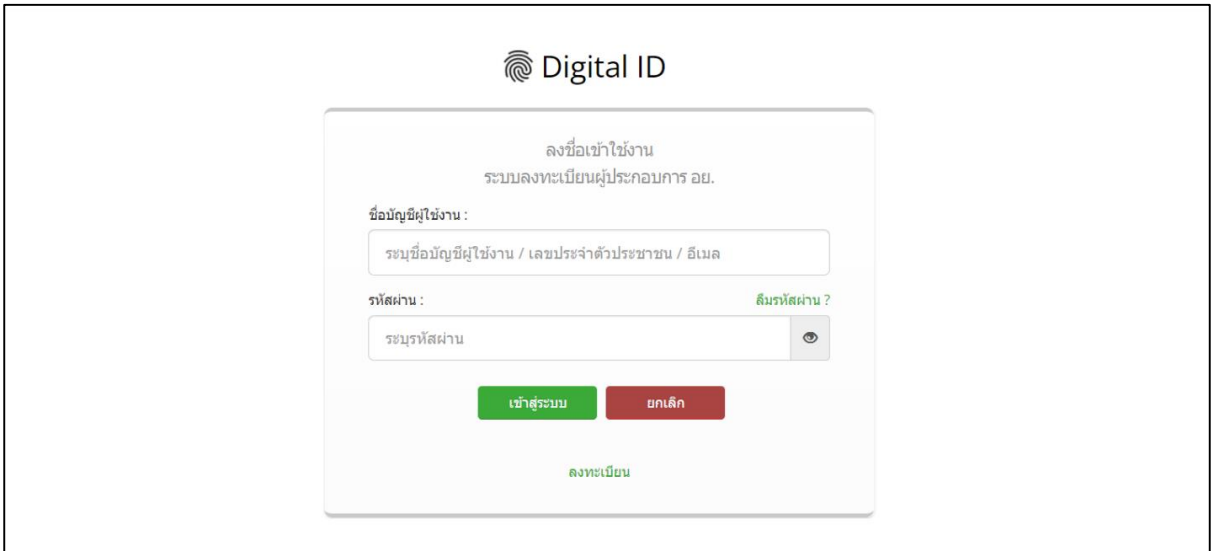

<span id="page-9-1"></span>ภำพที่ 5 หน้ำจอ Login เข้ำสู่ระบบ

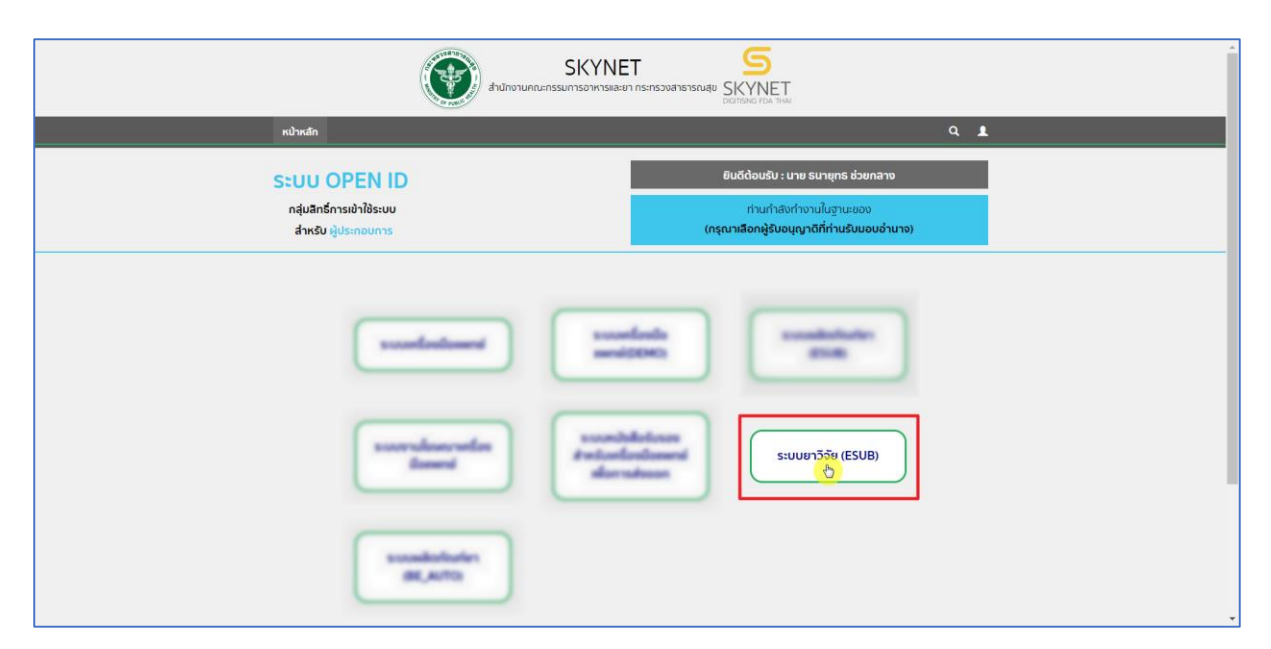

### ภำพที่ 6 หน้ำจอ กลุ่มสิทธิ์กำรเข้ำใช้ระบบ

<span id="page-10-1"></span><span id="page-10-0"></span>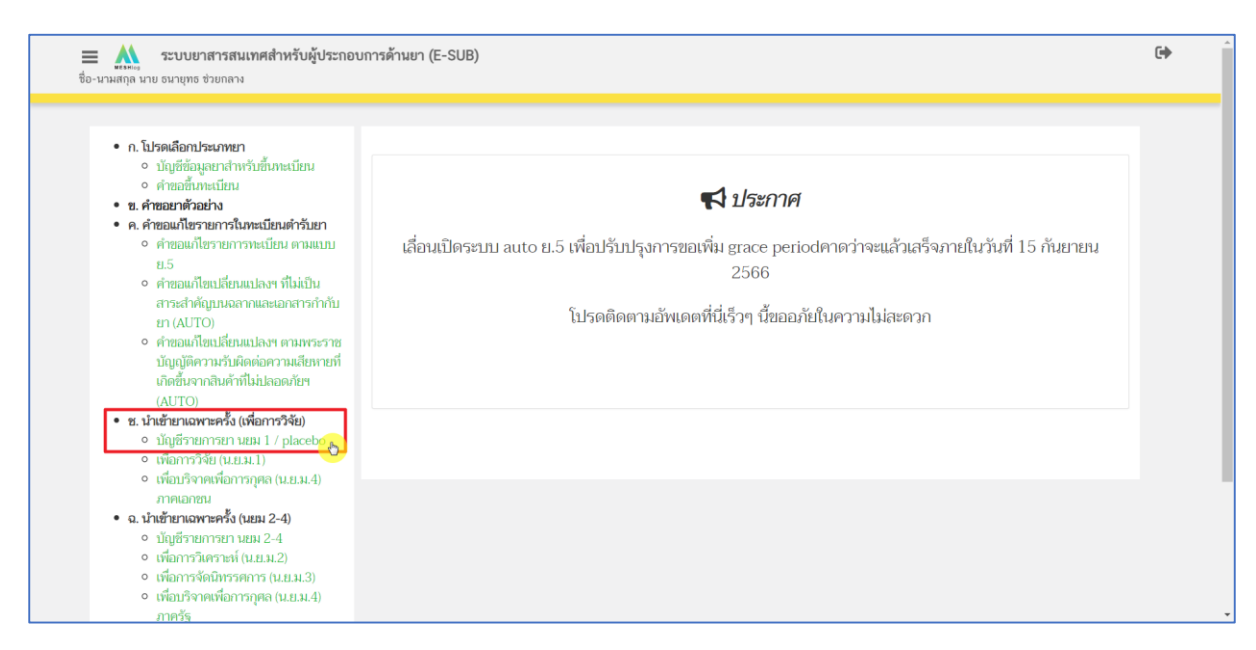

ภาพที่ 7 หน้าจอ ระบบยาสารสนเทศสำหรับผู้ประกอบการด้านยา (ESUB)

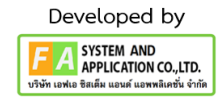

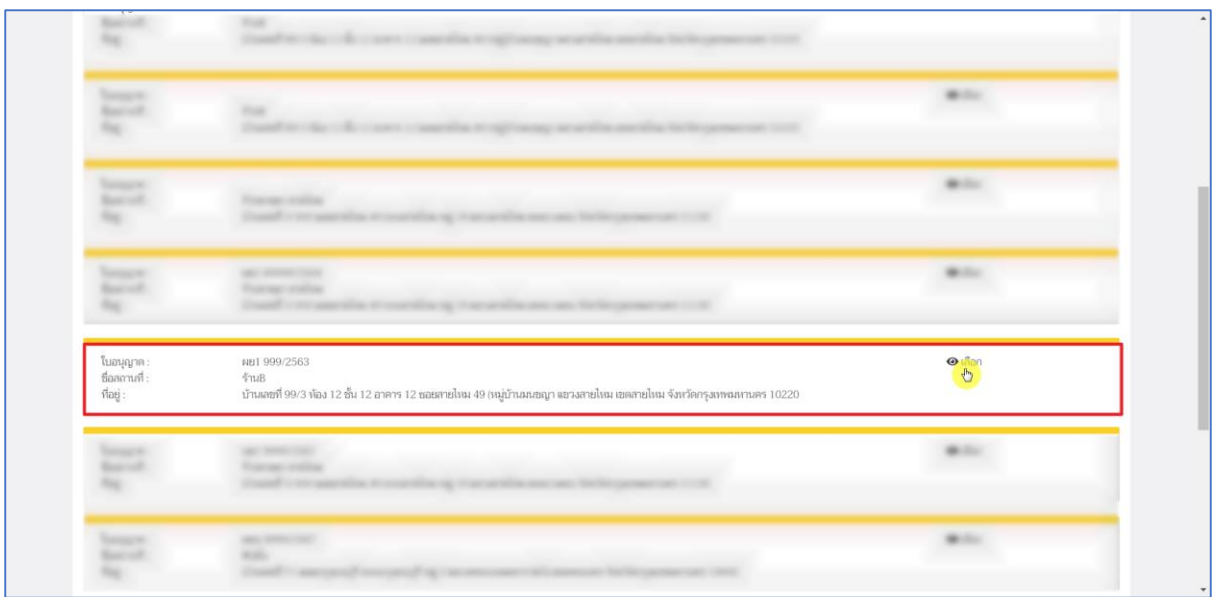

## ภำพที่ 8 หน้ำจอ รำยกำรสถำนที่

<span id="page-11-0"></span>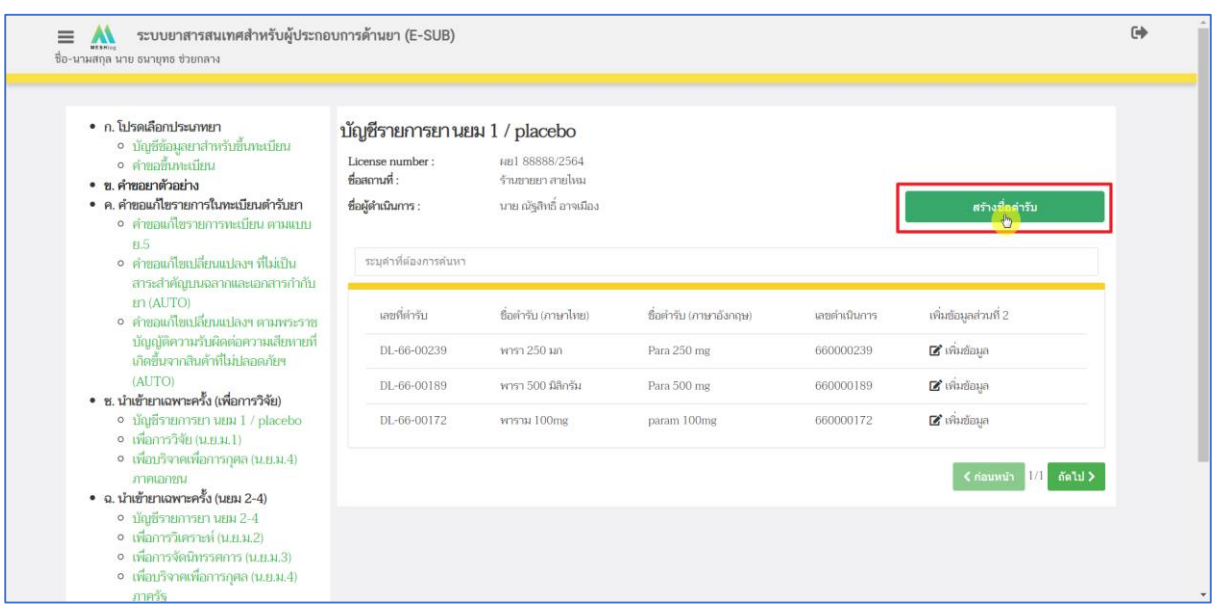

<span id="page-11-1"></span>ภาพที่ 9 หน้าจอ สร้างชื่อตำรับ

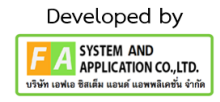

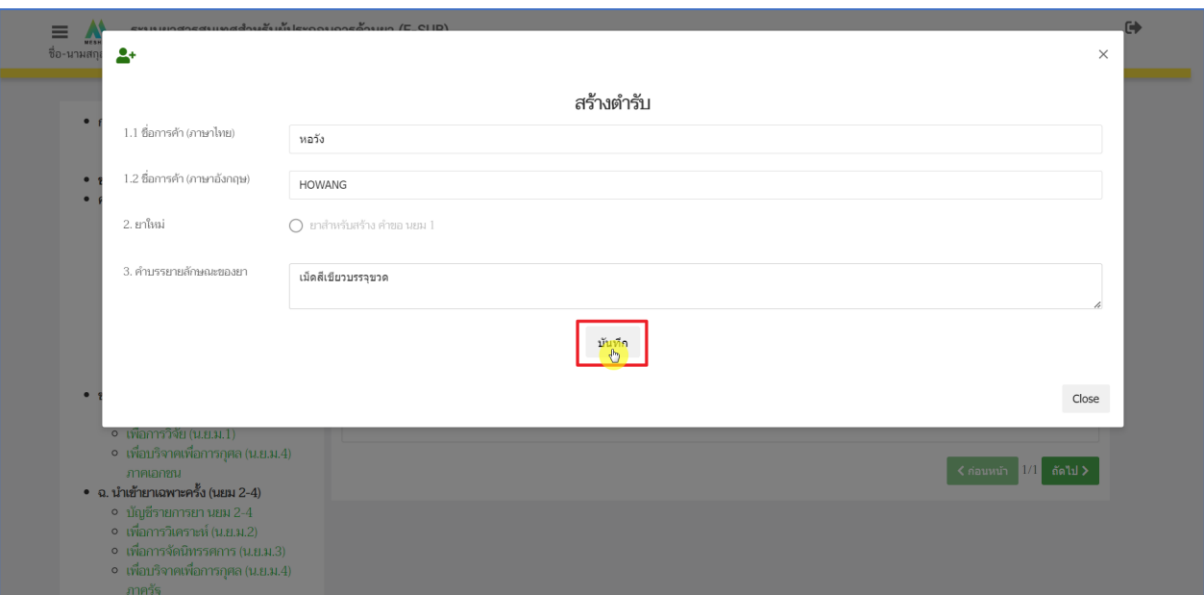

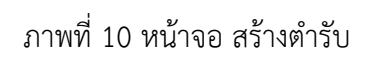

<span id="page-12-0"></span>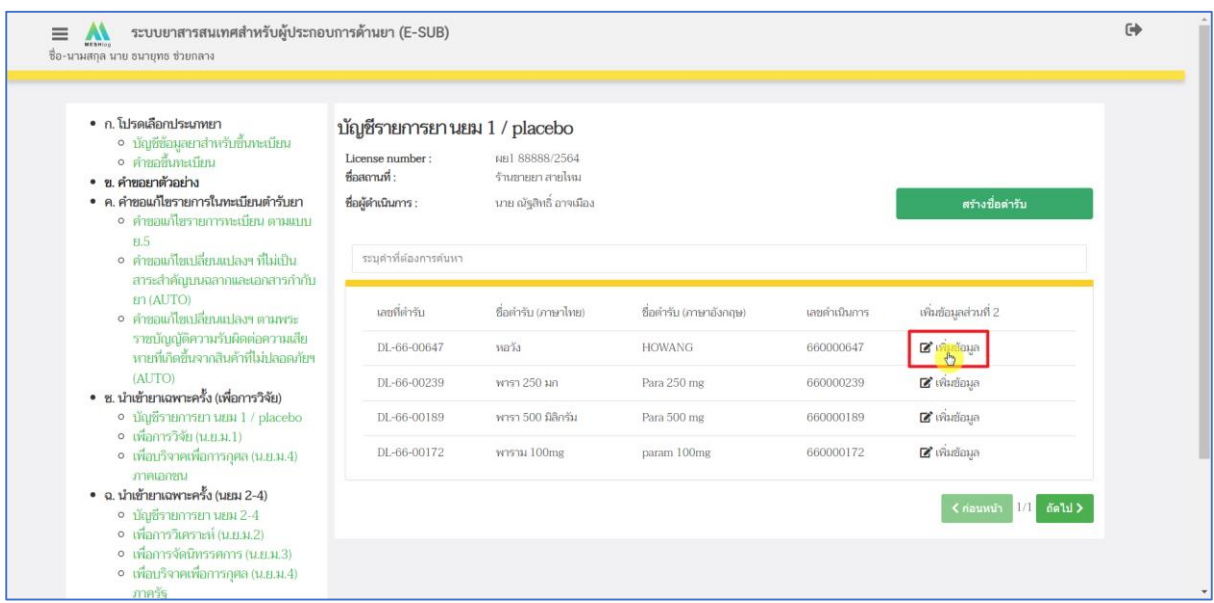

<span id="page-12-1"></span>ภาพที่ 11 หน้าจอ เพิ่มข้อมูลตำรับยา

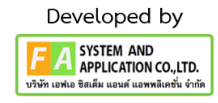

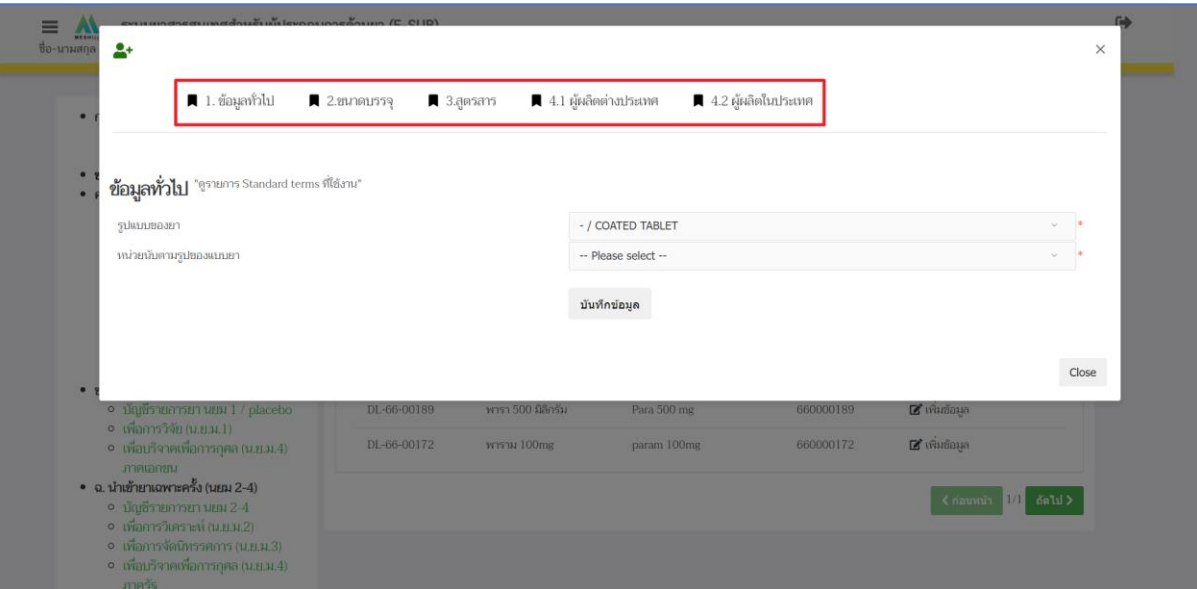

<span id="page-13-0"></span>ภาพที่ 12 หน้าจอ เพิ่มข้อมูลตำรับยา

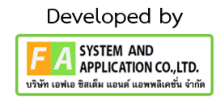

### **4.2 สร้ำงโครงกำรวิจัย**

โดยในคู่มือฉบับนี้จะมุ่งเน้นการสร้างคำขอระบบผลิตภัณฑ์ยา (BE\_AUTO) เป็นสำคัญ ให้ ์ผู้ประกอบการกดที่ **"สร้างโครงการวิจัย"** กรณีการสร้างคำขอประเภทอื่นๆ โปรดศึกษาจากคู่มือการยื่นคำขอ ประเภทนั้นๆ

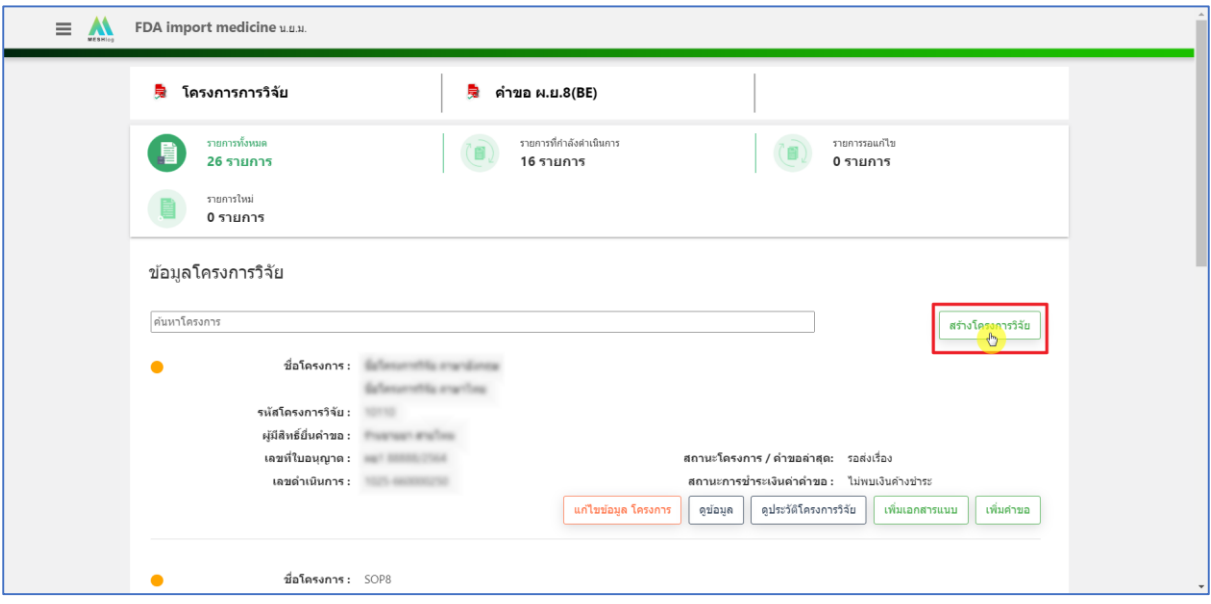

<span id="page-14-0"></span>ภำพที่ 13 หน้ำจอ สร้ำงโครงกำรวิจัย

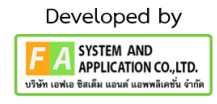

### **4.3 เลือกเลขที่ใบอนุญำต**

ผู้ประกอบกำรกดเลือกเลขที่ใบอนุญำต

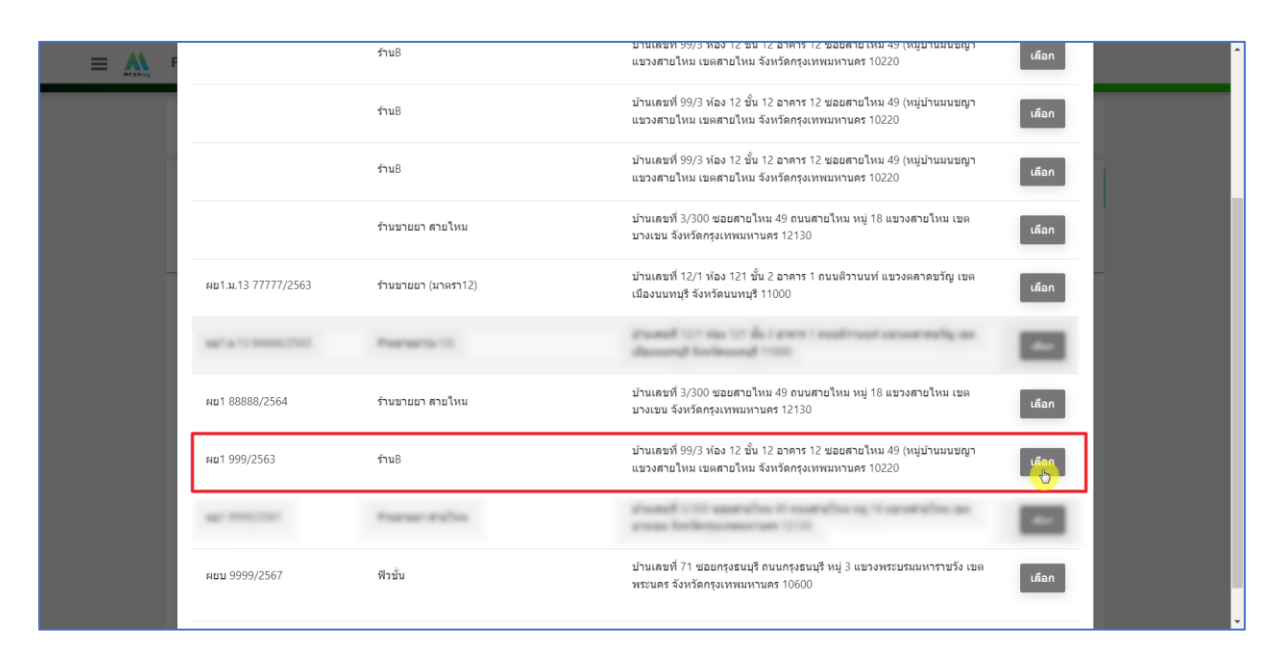

<span id="page-15-0"></span>ภำพที่ 14 หน้ำจอ เลือกเลขที่ใบอนุญำต

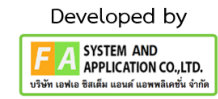

#### **4.4 รำยละเอียดโครงกำรวิจัย**

กรอกข้อมูลรำยละเอียดโครงกำรวิจัยให้ครบถ้วนจำกนั้นกด **"บันทึก"**

หมำยเหตุ : หำกพบว่ำข้อมูลโครงกำรวิจัยที่กรอกนั้นมีข้อผิดพลำดหรือข้อมูลไม่ครบถ้วนถูกต้องสำมำรถแก้ไข ข้อมูลได้โดยกดเลือก **"แก้ไขข้อมูลโครงกำร"** ดังภำพประกอบด้ำนล่ำง

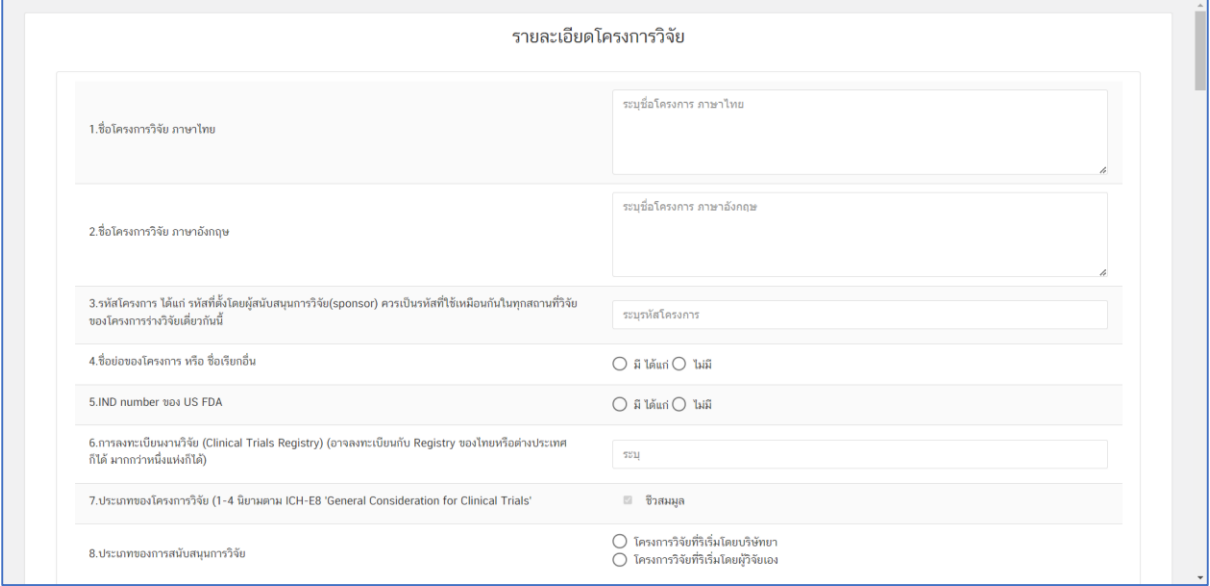

ภำพที่ 15 หน้ำจอ กรอกข้อมูลรำยละเอียดโครงกำรวิจัย

<span id="page-16-0"></span>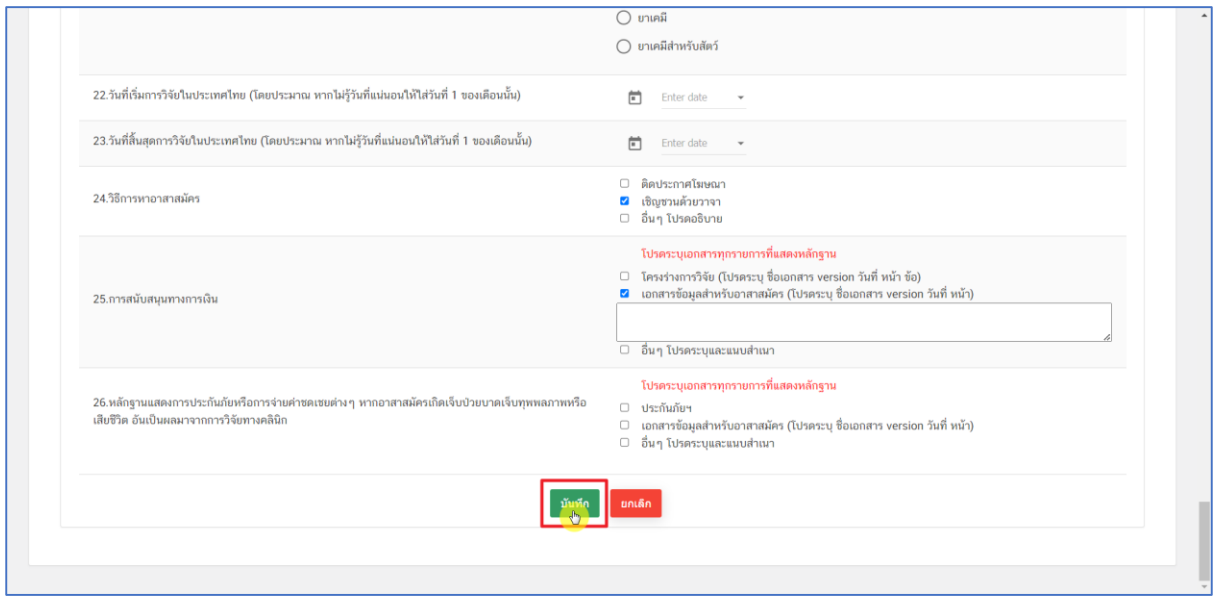

<span id="page-16-1"></span>ภำพที่ 16 หน้ำจอ กรอกข้อมูลรำยละเอียดโครงกำรวิจัย

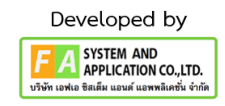

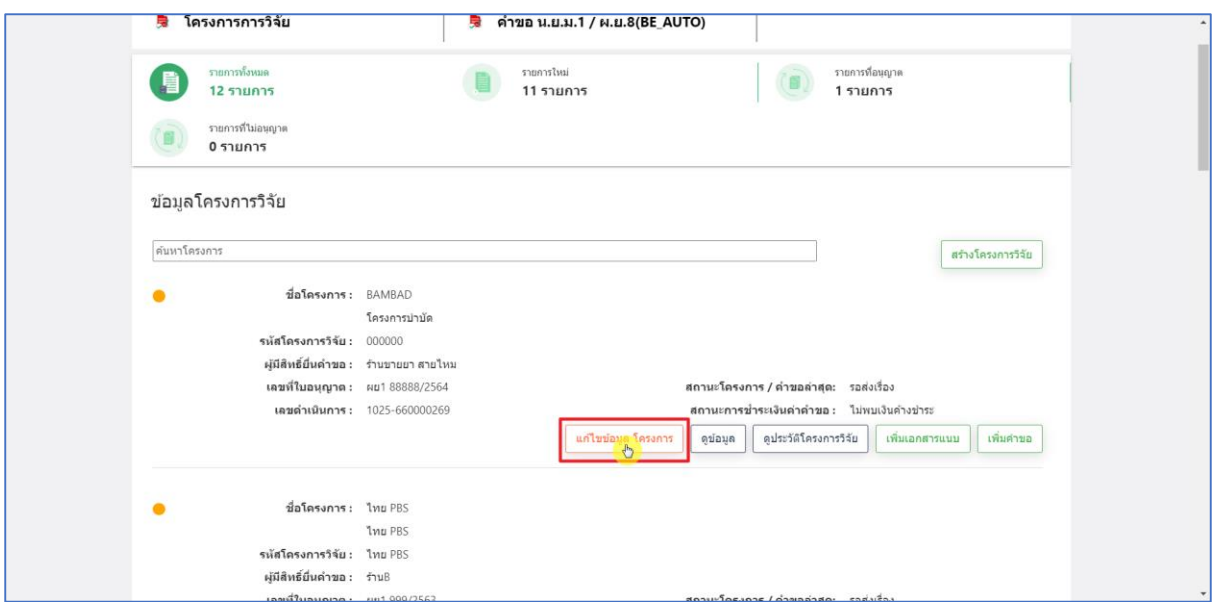

ภำพที่ 17 หน้ำจอ แก้ไขข้อมูลโครงกำร

## <span id="page-17-0"></span>**4.5 เพิ่มเอกสำรแนบ**

กดเลือก **"เพิ่มเอกสำรแนบ"** จำกนั้นกด **"เลือกไฟล์"** เมื่อแนบไฟล์แล้วกด **"บันทึก"** เพิ่ม SAVE ไฟล์ หำกแนบไฟล์ทั้งหมดเรียบร้อยแล้วกด **"บันทึกอัพเดท"**

## **หมำยเหตุ : บังคับแนบไฟล์ทั้ง 3**

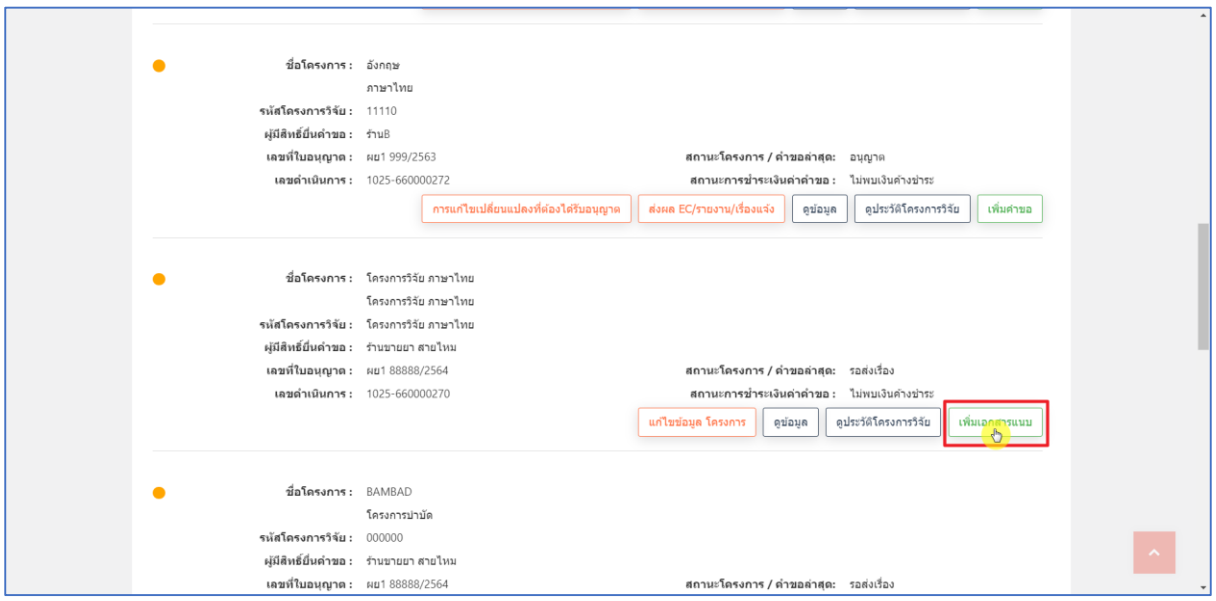

<span id="page-17-1"></span>ภำพที่ 18 หน้ำจอ เพิ่มเอกสำรแนบ

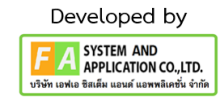

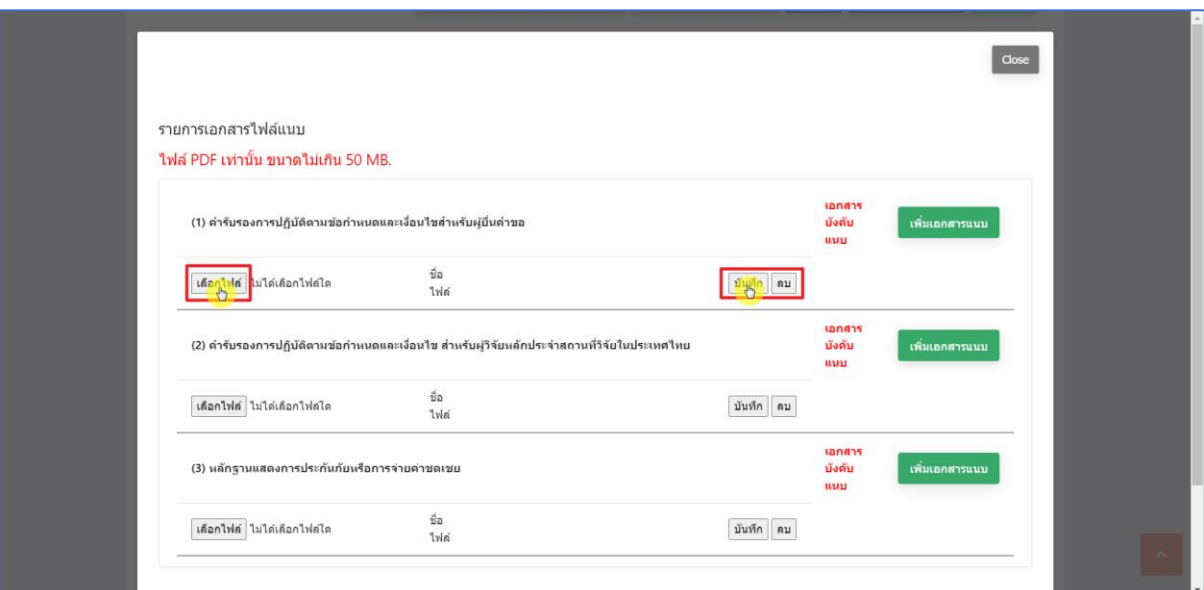

# ภำพที่ 19 หน้ำจอ เพิ่มเอกสำรแนบ

<span id="page-18-0"></span>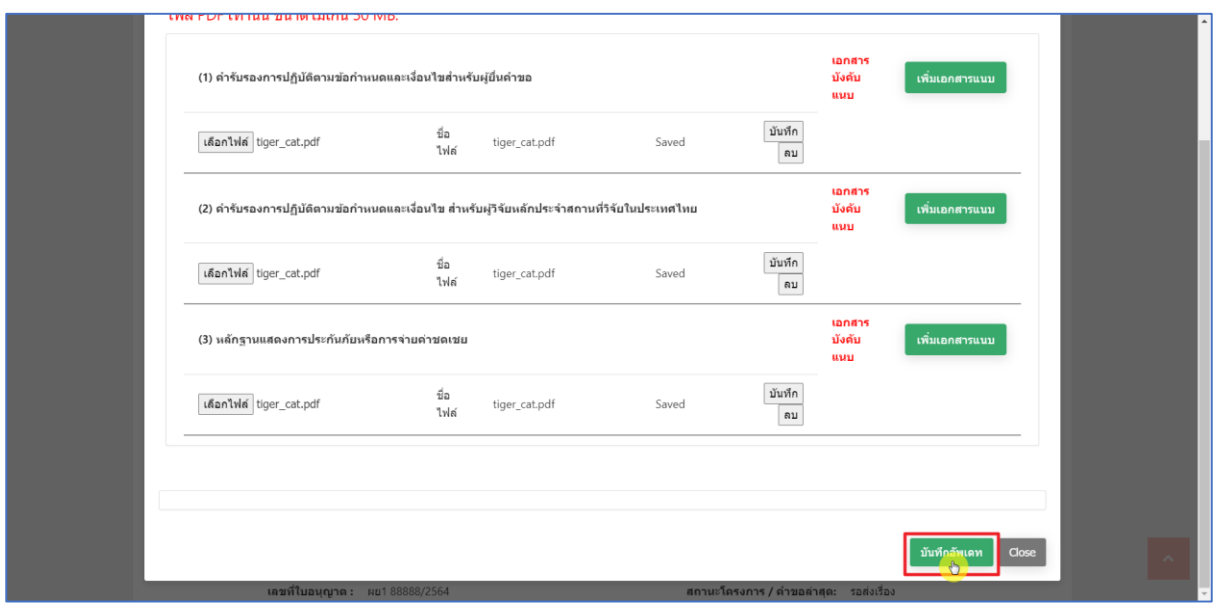

<span id="page-18-1"></span>ภำพที่ 20 หน้ำจอ เพิ่มเอกสำรแนบ

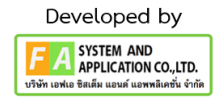

### **4.6 เพิ่มค ำขอ**

กดเลือก **"เพิ่มค ำขอ"** จำกนั้นกดเลือก **"สร้ำงค ำขอ ผย เพื่อกำรวิจัย"** ค้นหำด้วยเลข DL-00-00000 จำกนั้นกด **"เลือก"** กรอกข้อมูล 2 ส่วนคือ (1.) ข้อมูลทั่วไป, (2.) ข้อมูลผลิตภัณฑ์ยำ เมื่อ กรอกข้อมูลครบถ้วนกดเลือก **"ยืนยันกำรสร้ำงค ำขอ"**

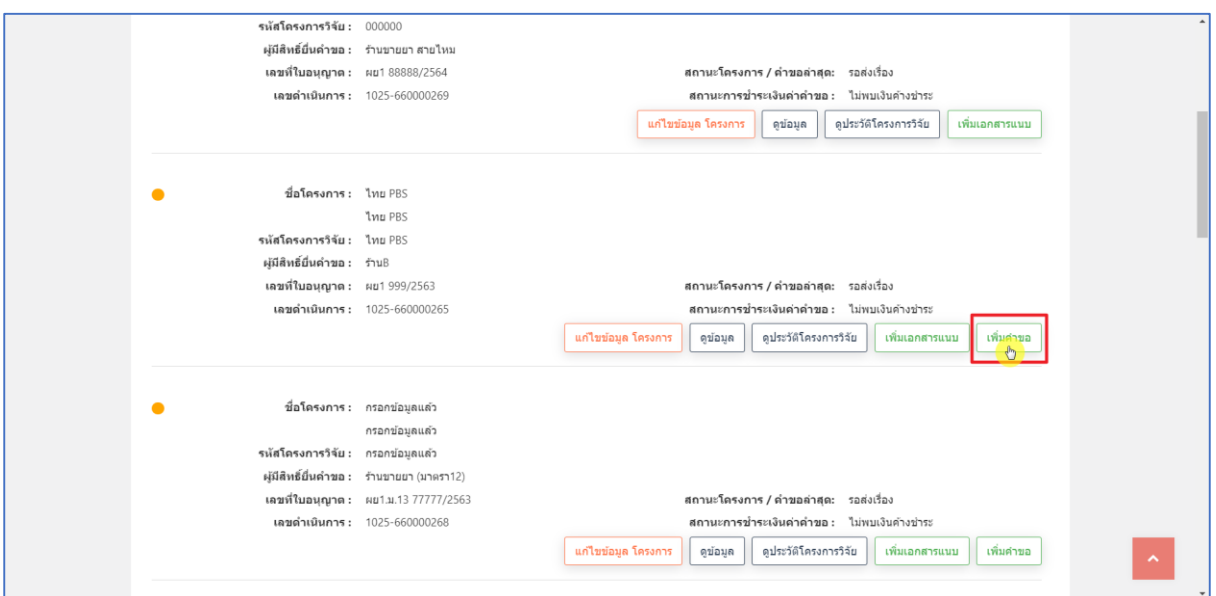

.<br>ภาพที่ 21 หน้าจอ เพิ่มคำขอ

<span id="page-19-0"></span>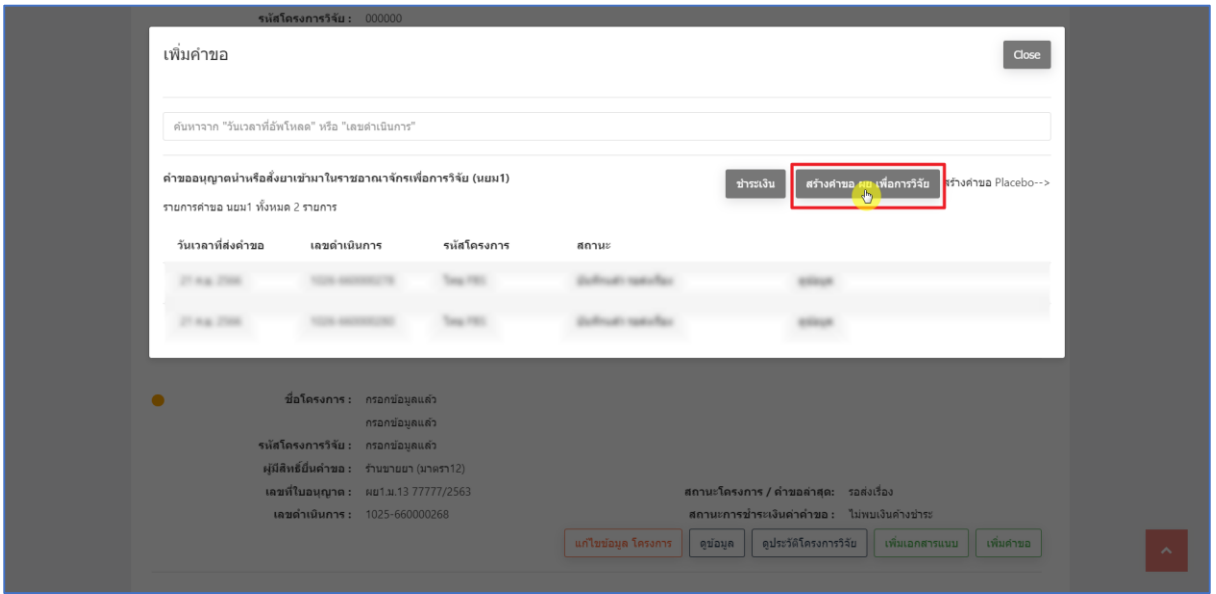

<span id="page-19-1"></span>ภาพที่ 22 หน้าจอ สร้างคำขอ ผย เพื่อการวิจัย

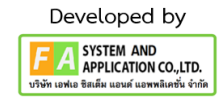

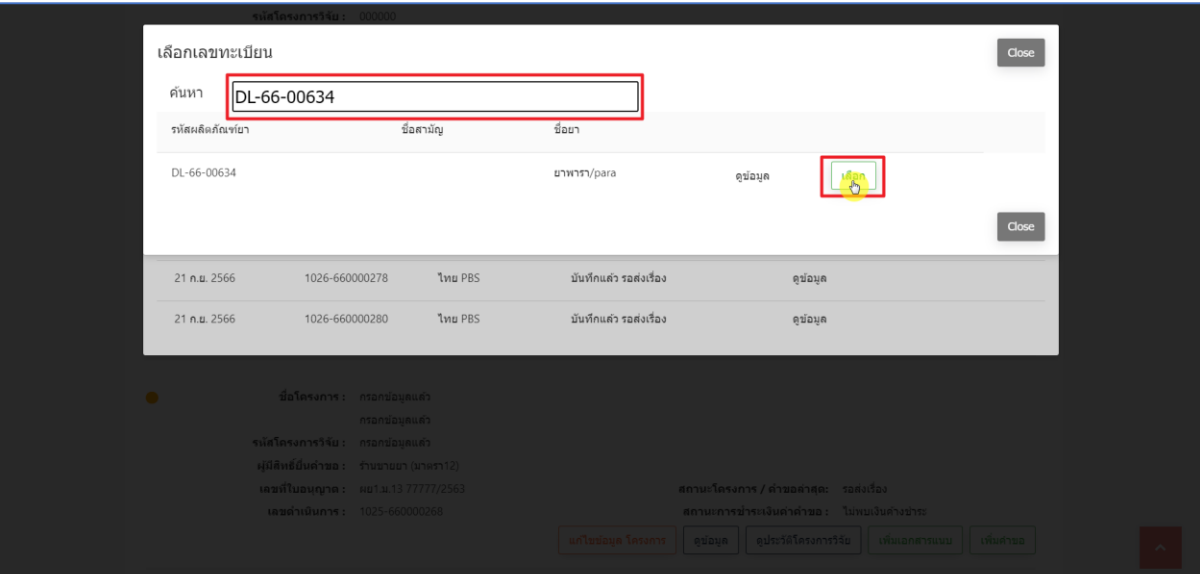

## ภำพที่ 23 หน้ำจอ เลือกเลขทะเบียน

<span id="page-20-0"></span>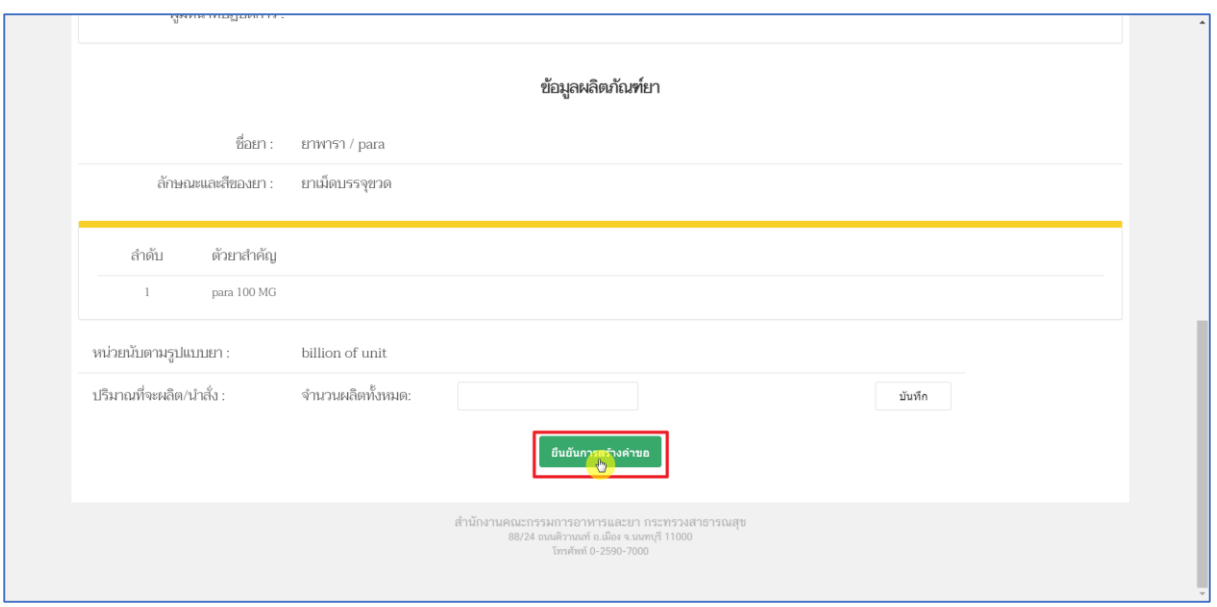

<span id="page-20-1"></span>ภาพที่ 24 หน้าจอ สร้างคำขอ ผย เพื่อการวิจัย

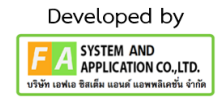

## **4.7 เพิ่มสถำนที่วิจัย**

กดเลือก **"ดูข้อมูล"** กด **"เพิ่มสถำนที่วิจัย"** กรอกสถำนที่วิจัยจำกนั้นกด **"เพิ่ม"** และกด ี **"บันทึกข้อมูล"** หมายเหตุ : หากไม่กดเพิ่มสถานที่วิจัยจะไม่สามารถกดส่งเรื่องแล้ว รอชำระเงินได้

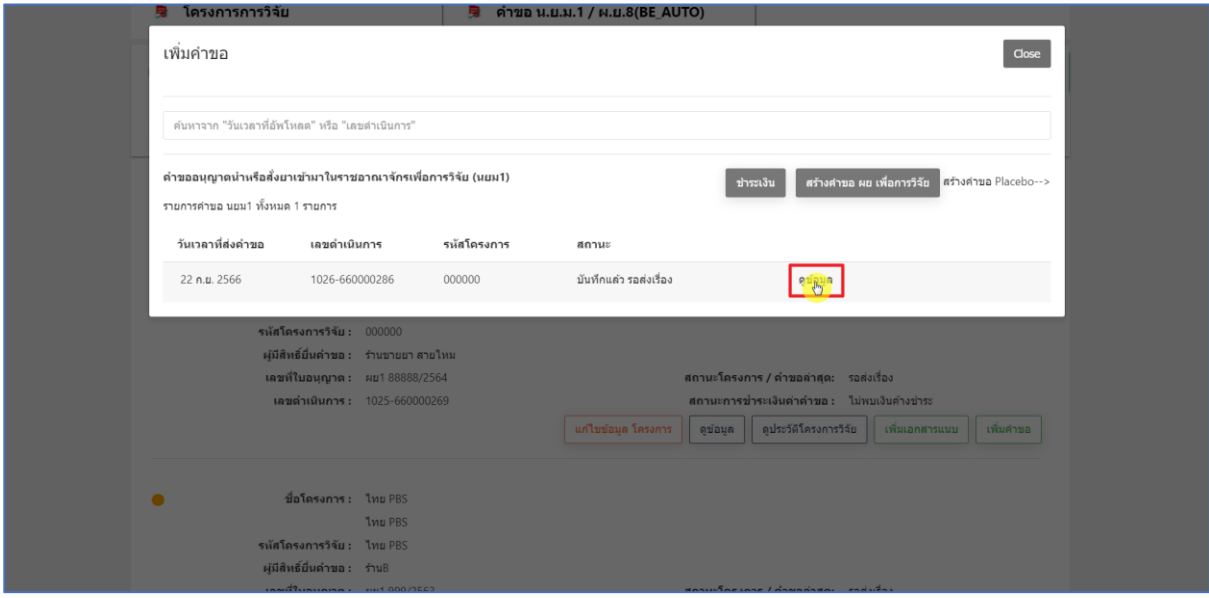

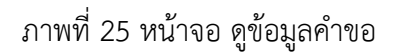

<span id="page-21-0"></span>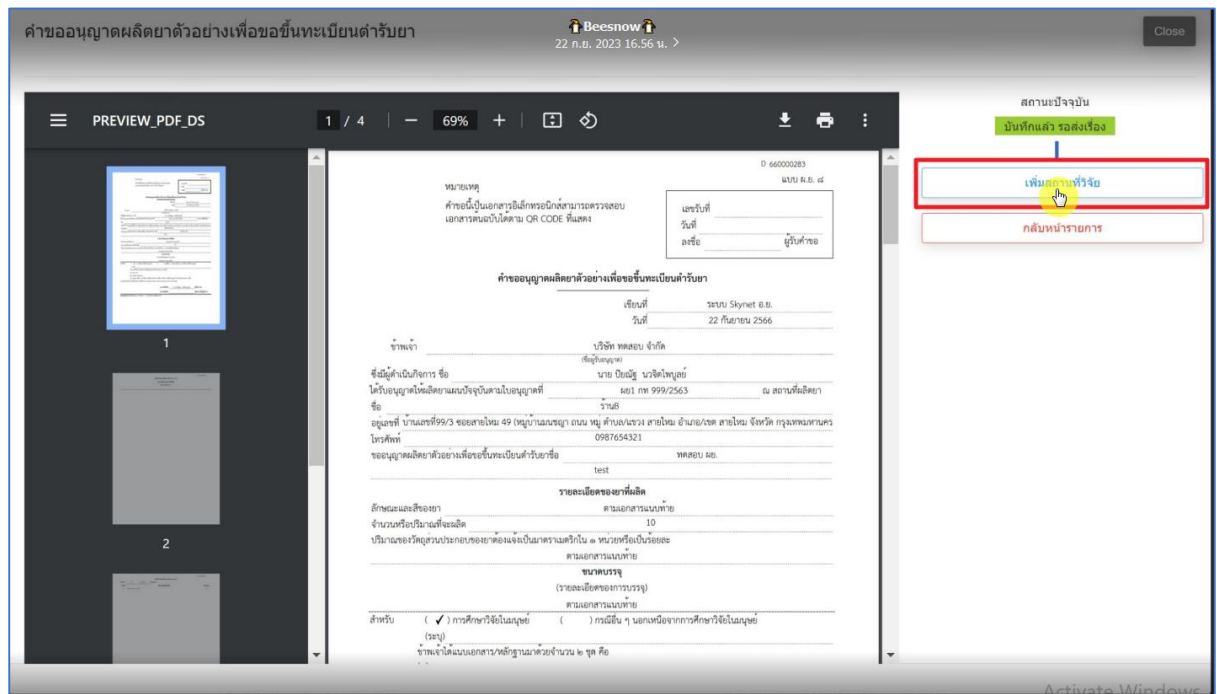

<span id="page-21-1"></span>ภำพที่ 26 หน้ำจอ เพิ่มสถำนที่วิจัย

22

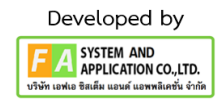

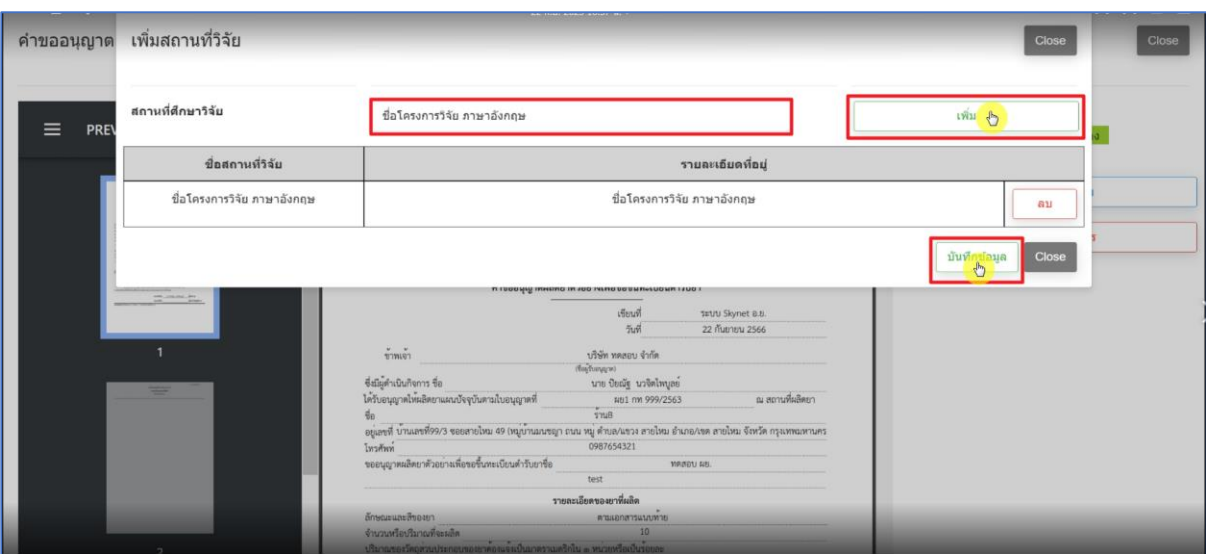

<span id="page-22-0"></span>ภำพที่ 27 หน้ำจอ เพิ่มสถำนที่วิจัย

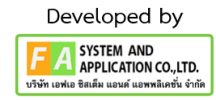

### **4.8 ยื่นค ำขอ / ยกเลิกค ำขอ**

กดเลือก **"ดูข้อมูล"** เลือกสถำนะ Drop Down ด้ำนขวำแล้วกด **"ยืนยัน"** จำกนั้นจะมีค ำรับรอง ้ขึ้นมาให้กดยอมรับเงื่อนไขและข้อตกลงที่ต้องยอมรับในการยื่นคำขอสำหรับผลิตภัณฑ์ยาผ่านระบบการ ือนุญาตแบบอัตโนมัติ กดเลือก **"บันทึก"** จากนั้นกรอก E-MAIL, เบอร์โทรศัพท์, คำขอครั้งที่, TFDA\_NO และ ึกด **"ยืนยัน"** เมื่อกดยืนยันเรียบร้อยสถานะจะเปลี่ยนเป็น **"ส่งเรื่องและรอชำระเงิน"** 

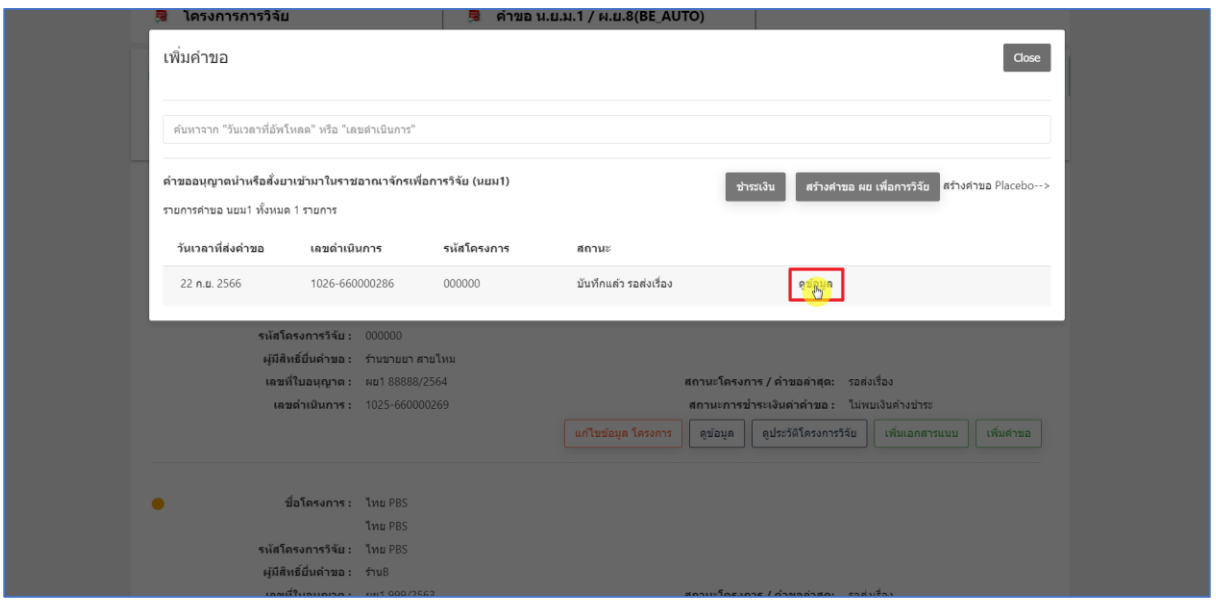

ภาพที่ 28 หน้าจอ ดูข้อมูลคำขอ

<span id="page-23-0"></span>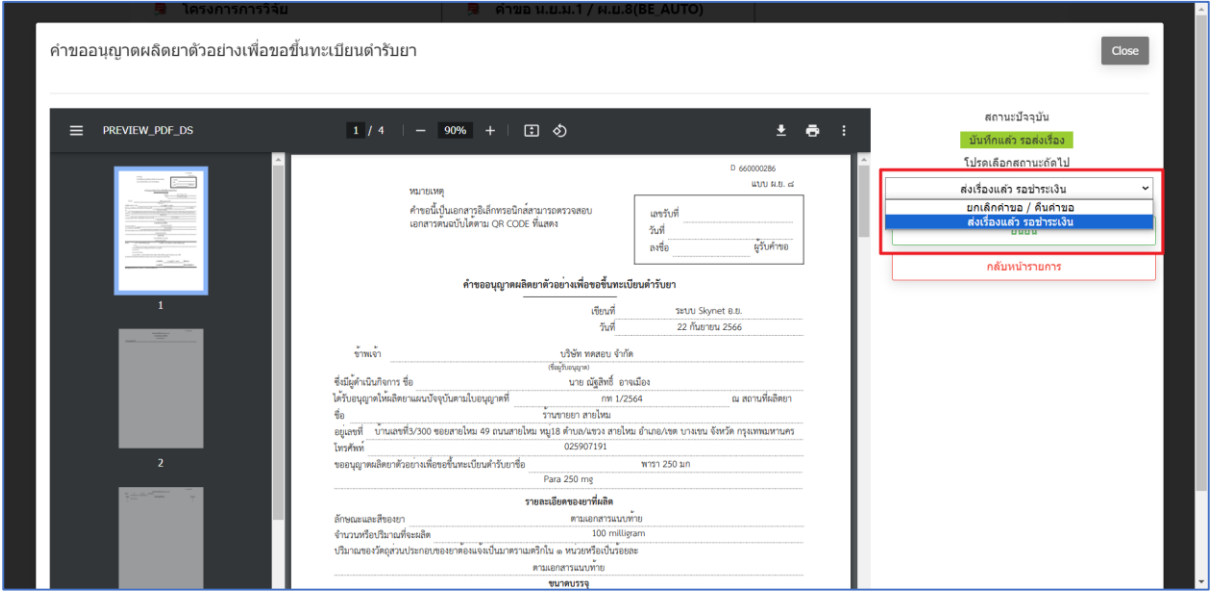

<span id="page-23-1"></span>ภำพที่ 29 หน้ำจอ เลือกสถำนะ

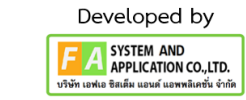

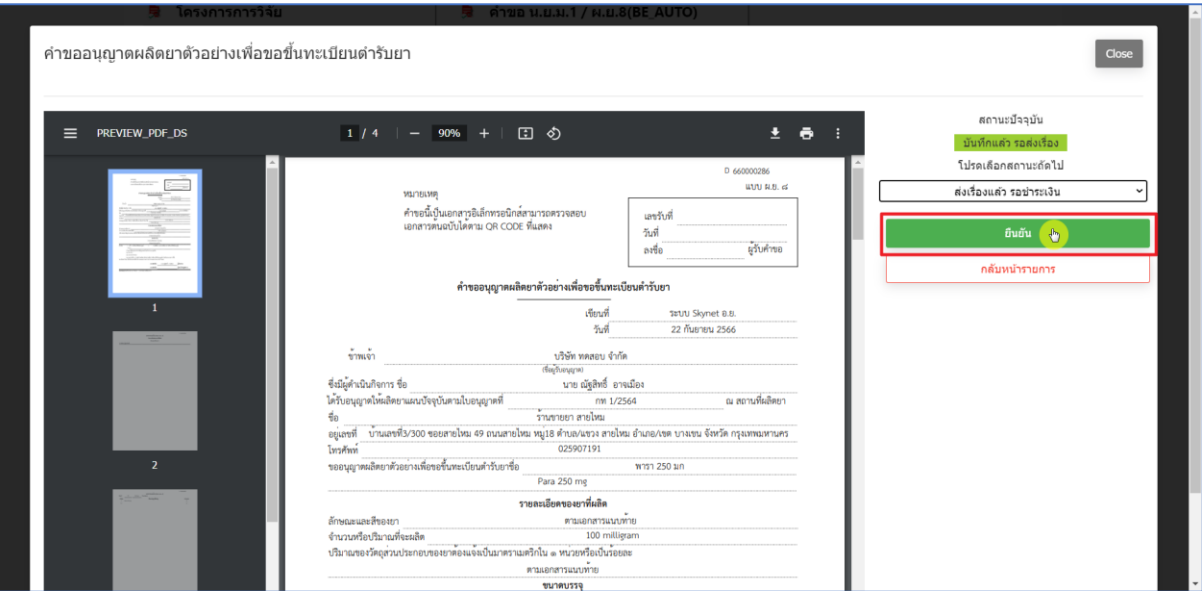

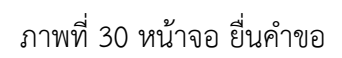

<span id="page-24-0"></span>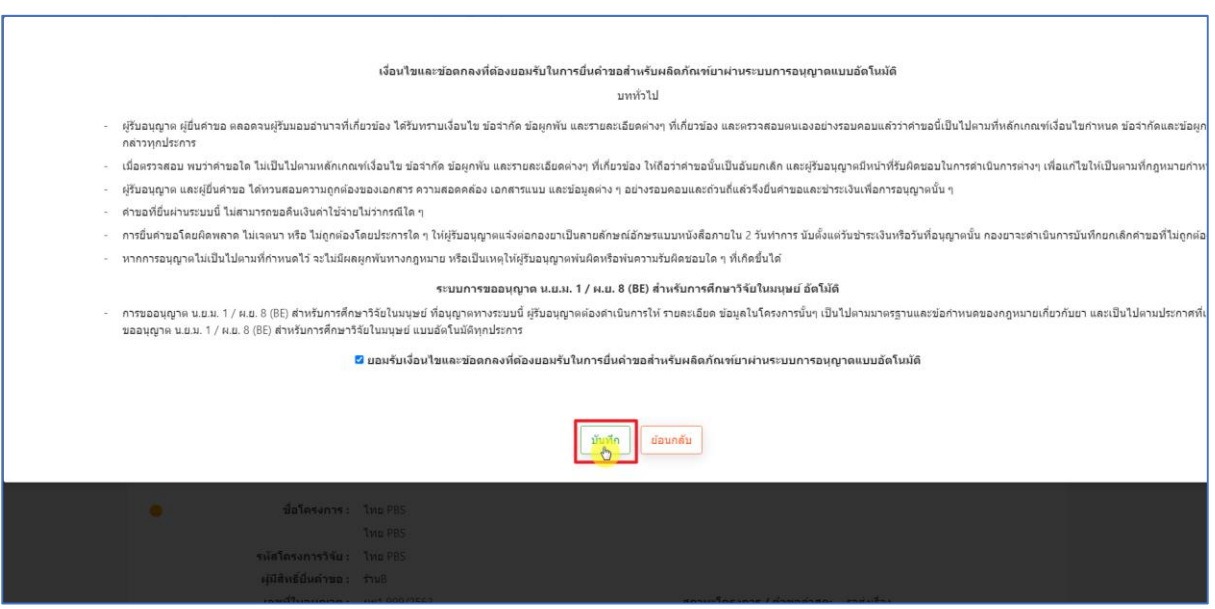

<span id="page-24-1"></span>ภาพที่ 31 หน้าจอ ยืนยันคำรับรอง

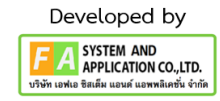

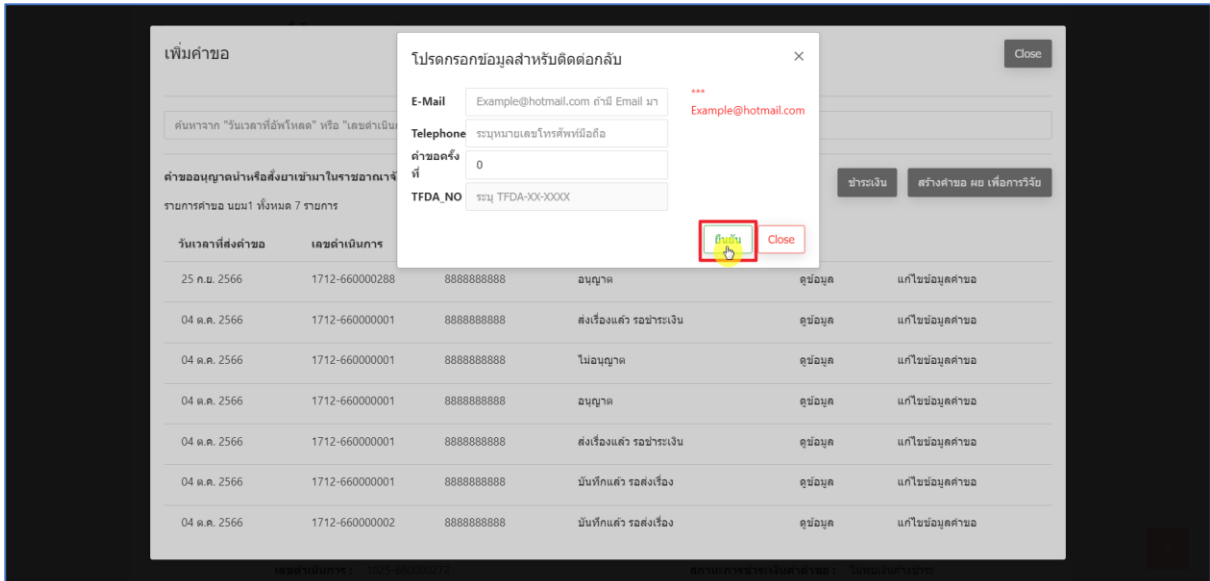

ภาพที่ 32 หน้าจอ กรอกข้อมูลสำหรับการติดต่อ

<span id="page-25-0"></span>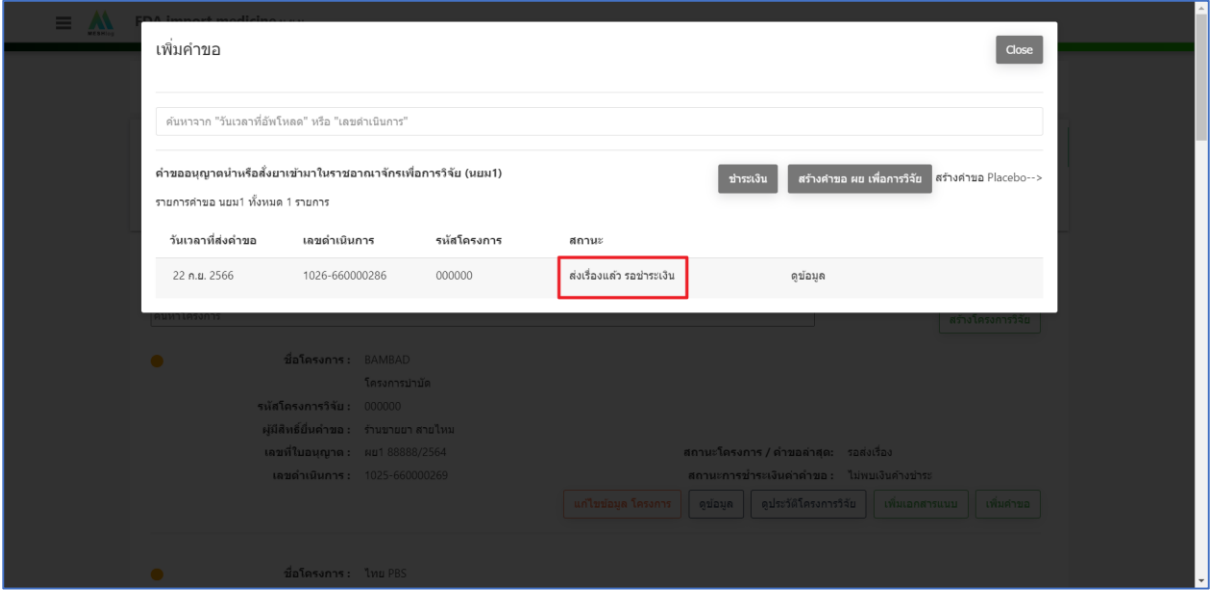

<span id="page-25-1"></span>ภาพที่ 33 หน้าจอ สถานะส่งเรื่องแล้วรอชำระเงิน

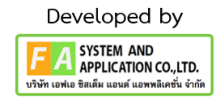

#### **4.9 ช ำระเงิน**

ึกดเลือก **"ชำระเงิน"** เมื่อชำระเงินเรียบร้อยสถานะจะเปลี่ยนเป็น **"อนุญาต"** 

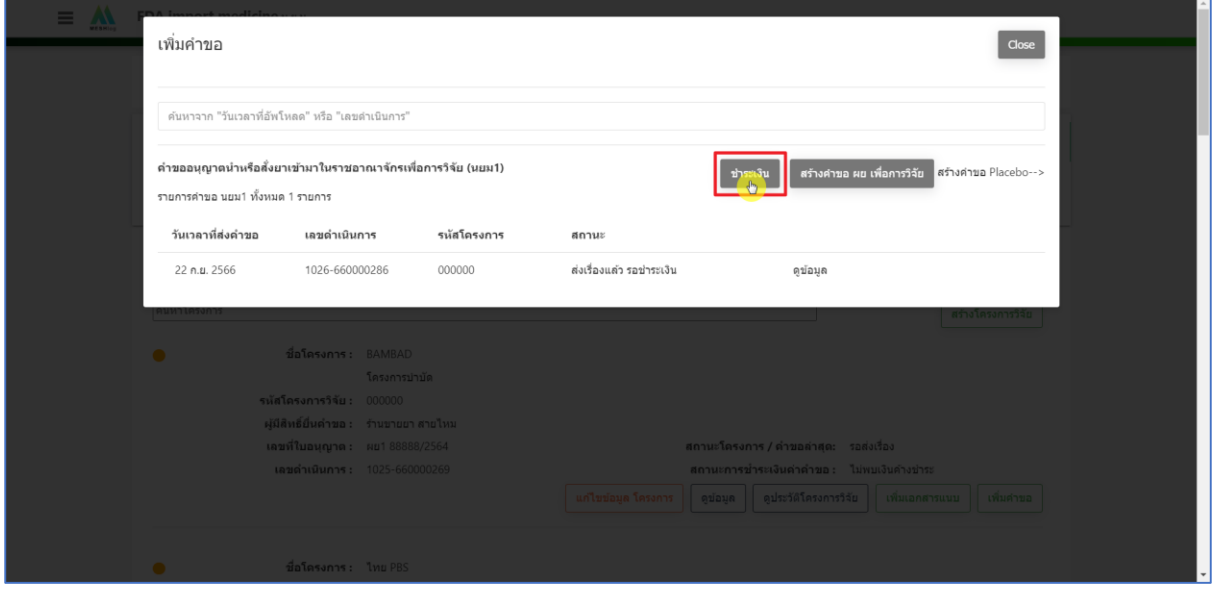

## ภาพที่ 34 หน้าจอ การชำระเงิน

<span id="page-26-0"></span>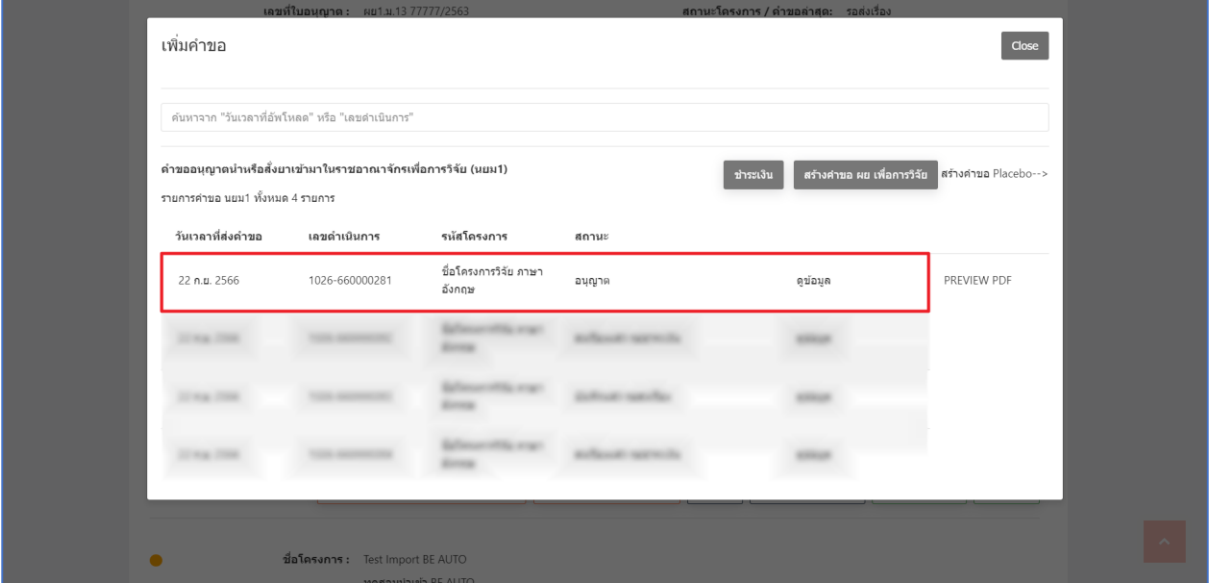

<span id="page-26-1"></span>ภำพที่ 35 หน้ำจอ สถำนะอนุญำต

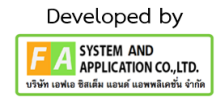

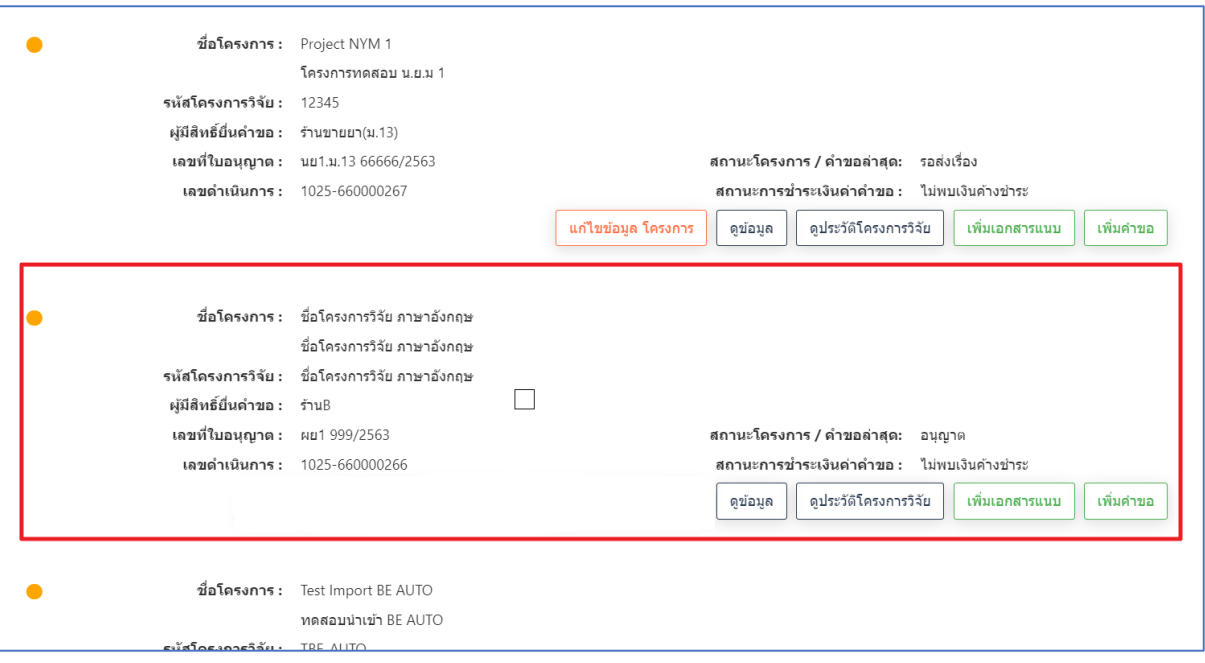

<span id="page-27-0"></span>ภำพที่ 36 หน้ำจอ สถำนะอนุญำต

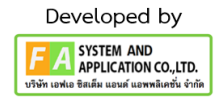